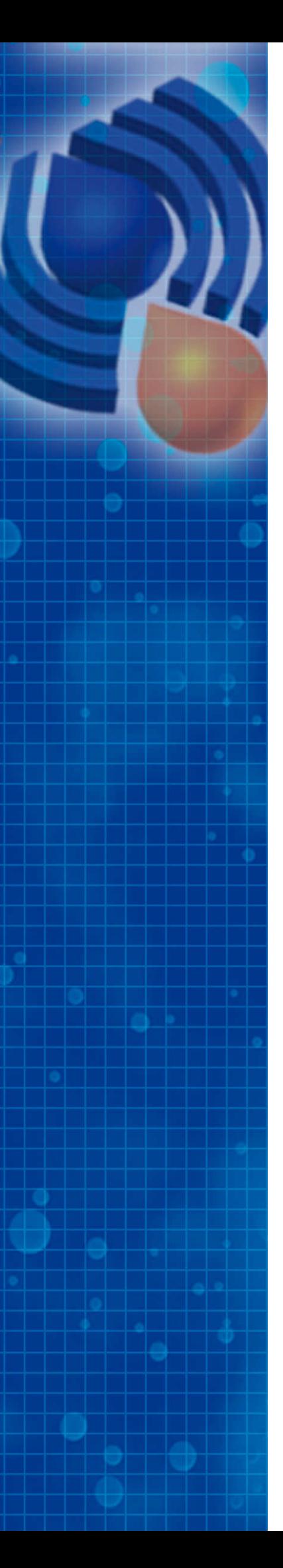

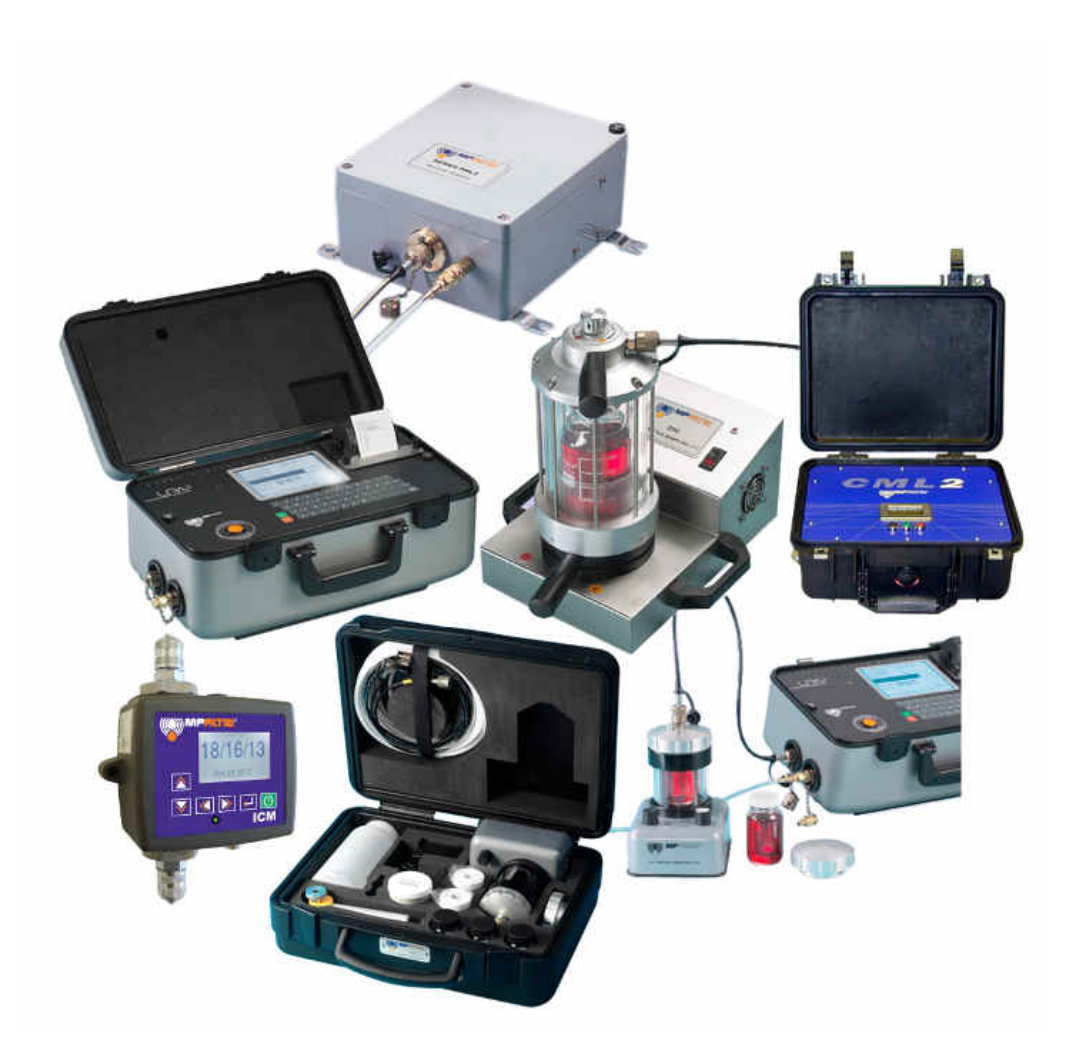

# LPA-View5

Logiciel d'exploitation d'analyses

## Guided'utilisation

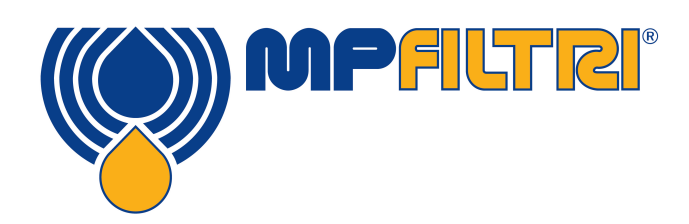

www.mpfiltri.com

## **Contents**

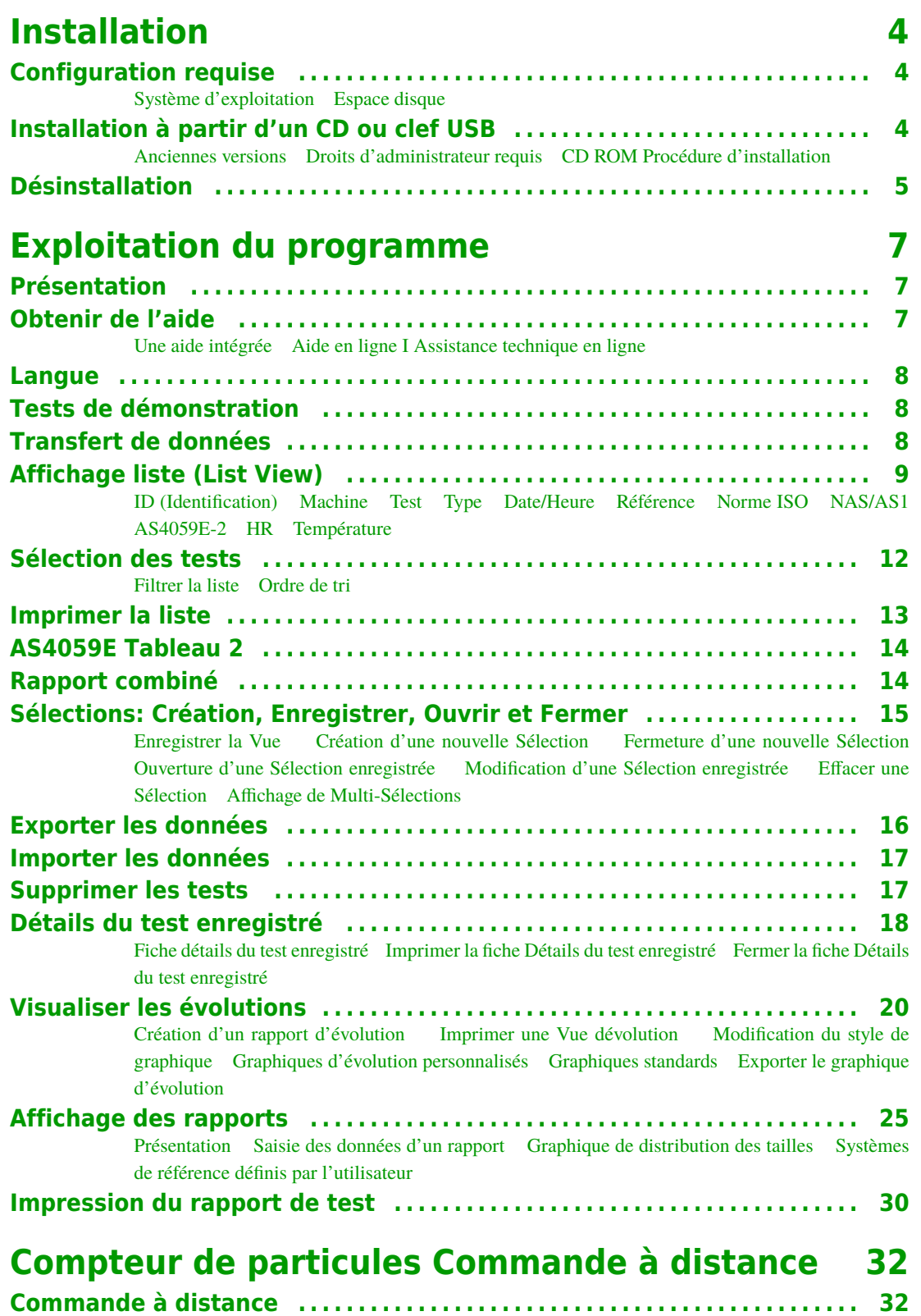

[Connexion du compteur de particules](#page-31-0) [Paramétrage du Compteur à distance](#page-34-0)

## **Installation**

## <span id="page-3-0"></span>**Configuration requise**

#### **Système d'exploitation**

Le logiciel LPA-View 5 a été concu pour fonctionner sous Windows 2000, Windows XP, Windows Vista et Windows 7.

#### **Espace disque**

Le logiciel occupe environ 10MB d'espace sur le disque dur en fonction des composants Microsoft Windows déjà installés. Il est conseillé de laisser 20MB d'espace disque libre avant l'installation de ce produit.

## **Installation à partir d'un CD ou clef USB**

#### **Anciennes versions**

Vous installez la révision 5.xx. Toute version ancienne déjà installée sera automatiquement mise à jour. La désinstallation n'est pas nécessaire. La base de données existante sera mise à jour lors de la première utilisation du logiciel. Toutes les données existantes seront sauvegardées.

#### **Droits d'administrateur requis**

Certaines configurations sous Windows demandent l'ouverture d'un compte utilisateur disposant de droits d'administrateur pour installer le logiciel. Si tel est votre cas, lors du premier lancement du programme, après son installation, il est important de rester connecté sur votre compte d'utilisateur. Cette précaution est nécessaire puisque le programme continue l'installation des étapes lors de la première utilisation.

Pendant la configuration sur Vista, Windows vous demandera l'autorisation pour installer les composants du logiciel. Donner votre autorisation dès que le message apparaît à l'écran.

#### <span id="page-4-0"></span>**CD ROM Procédure d'installation**

Insérer le CDROM ou la clef USB contenant le logiciel. Après quelques secondes, le programme d'installation doit démarrer automatiquement. Dans le cas contraire, il est possible de lancer le programme manuellement en cliquant sur Démarrer : Sélectionner /Exécuter … Entrer « D :setup.exe » si la lettre D correspond à votre lecteur CD ou clef USB. Par exemple, si le CD est dans le lecteur E, saisir « E :setup.exe ».

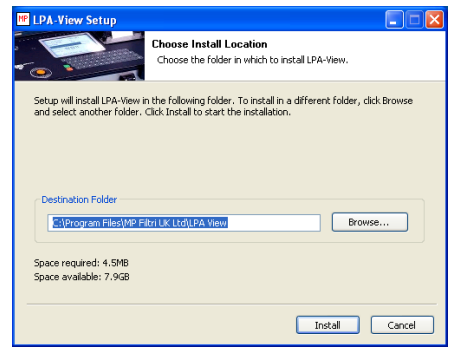

*Ecran d'installation*

Pendant l'installation du programme sur l'ordinateur, une série de messages s'affiche (voir ci-dessous). Suivre les instructions de chaque message.

LPA-View 5 sera installé dans le dossier suivant. Pour installer dans un dossier différent, cliquer sur « Parcourir » et choisir un autre dossier. Cliquer sur Installer pour lancer l'installation.

Fin

Redémarrer votre PC en fonction de votre système.

MP LPA-View *Icône de raccourci LPA-View 5*

Le menu Démarrer de votre PC comporte désormais une nouvelle icône LPA-View 5. Utiliser cette icône pour lancer l'application. (Sélectionner Démarrer/Tous les programmes/LPA-View 5).

## **Désinstallation**

En fonction de votre système d'exploitation, il est possible de désinstaller le logiciel depuis le Panneau de Configuration Windows. Sélectionner Démarrer / Panneau de Configuration.

Double cliquer sur l'icône Ajout / Suppression de programmes. Sélectionner "LPA-View 5" dans la liste des programmes installés et cliquer sur le bouton Modifier / Supprimer. L'assistant de désinstallation devrait démarrer pour la suppression du programme. Suivre les indications à l'écran et le logiciel sera désinstallé.

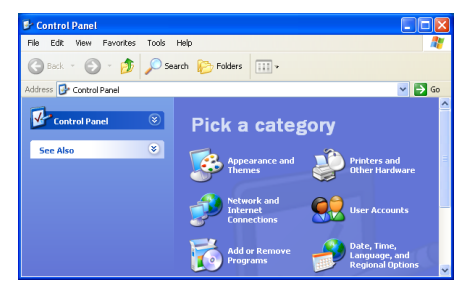

*Panneau de configuration pour la désinstallation du logiciel.*

Pour des raisons de « sécurité », l'assistant de désinstallation ne supprime pas la base de données des tests. La suppression de la base de données doit être fait manuellement : Supprimer le répertoire entier du logiciel (par exemple C: Program Files Files MP Filtri UK LPA-View 5). Cette mesure peut s'avérer nécessaire si vous possédez une version d'évaluation de la base de données sans mise à jour automatique.

# <span id="page-6-0"></span>**Exploitation du programme**

## **Présentation**

Le logiciel dispose d'une base de données contenant des résultats d'analyse de l'échantillonnage d'huile. Les comptages de particules peuvent être transférés automatiquement depuis un compteur de particules et intégrés dans la base de données. Les données de teneur en eau et température se transfèrent également de manière automatique à partir des compteurs de particules qui sont équipés de cette option, et se trouvant dans la gamme MP Filtri UK.

Un registre complet des tests peut être constitué en ajoutant des informations supplémentaires suivant les besoins.

Il est possible d'afficher les résultats en plusieurs formats, ce qui permet à l'utilisateur de voir les tendances, imprimer les rapports des tests, annoter les résultats des tests, et exporter les informations vers d'autres logiciels.

Le logiciel peut servir également pour la configuration et la commande directes des compteurs de particules raccordés.

## **Obtenir de l'aide**

#### **Une aide intégrée**

Une aide est disponible à l'intérieur du programme. Pour obtenir l'accès à l'aide intégrée en ligne soit :

- Appuyer sur la touche Fl
- Utiliser la sélection dans le menu Aide I Index

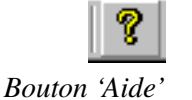

• Appuyer sur le bouton Aide.

## **Aide en ligne I Assistance technique en ligne**

Si vous disposez d'une connexion Internet, vous pouvez obtenir de plus amples détails en vous connectant sur notre site www. Sélectionner "Help I

LPA-View 5 Home Page". Votre navigateur web démarre et affiche la page d'accueil du logiciel.

Le site principal international MP Filtri UK est accessible en tapant "Help/ MP Filtri UK Web Site''.

#### <span id="page-7-0"></span>**Langue**

Le logiciel LPA-View 5 dispose de plusieurs langues pour son interface utilisateur (menus et écrans d'aide). Chaque fois que le LPA-View 5 est lancé, il vérifie la configuration de la langue. Si cette langue est prise en charge, elle sera utilisée pour l'interface de l'utilisateur. A défaut, le LPA-View 5 utilise la langue anglaise.

(Vous pouvez modifier la langue par défaut sur votre PC via le Panneau de Configuration, par exemple "Options régionales/langue". La plupart des PC sont réglés suivant la langue du pays concerné. Potentiellement ce réglage s'applique à tous les programmes, encore que la langue reste inchangée pour les PC monolingues.

## **Tests de démonstration**

Le logiciel d'installation contient 60 enregistrements de tests de démonstration afin que vous puissiez vous familiariser avec les fonctions et méthodes nécessaires au traitement des données, avant de transférer de nouvelles données de test à partir de votre compteur de particules.

Une fois le logiciel bien en main, vous pouvez choisir de supprimer les 60 enregistrements de tests en utilisant un des processus de suppression standard disponibles dans les applications Windows, par exemple : surligner un seul ou plusieurs tests, et appuyer sur la touche Suppr. située sur le clavier.

## **Transfert de données**

Note: Lors d'une connexion avec le compteur PML2/CML2 se référer à la section séparée dans ce guide « Commande à distance du compteur de particules ».

• Brancher le câble de connexion entre le port RS232 du compteur de particules et la liaison 9 voies sur le PC. (Certains appareils récents ne sont pas équipés du port RS232. Dans ce cas, les adaptateurs USB série sont fournis).

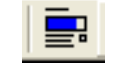

• Cliquer sur le bouton Transférer, ou sélectionner Fichier / Transférer, ou utiliser le raccourci Ctrl U sur le clavier.

*Bouton Transférer*

<span id="page-8-0"></span>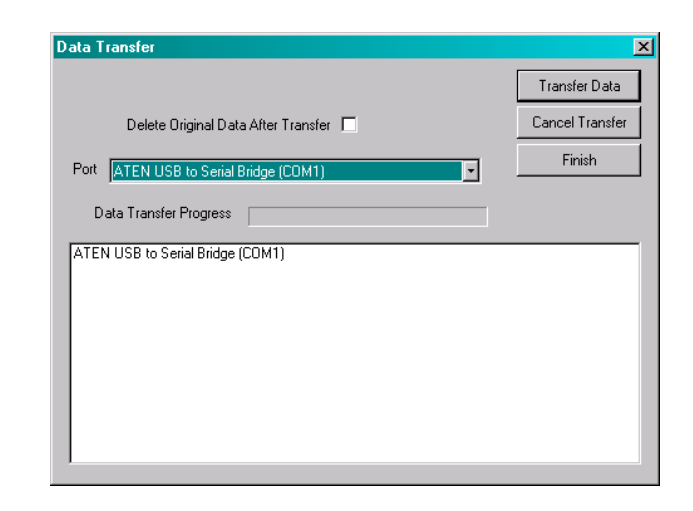

- La fenêtre Transfert de données s'ouvre. Sélectionner l'option de connexion correspondant au port utilisé sur le PC au moment d'établir la connexion du câble.
- Laisser en blanc ou cochez la case à côté du message 'Effacer données du LPA2 après transfert'. Lorsque la case est cochée, et après l'application du transfert de la base des données vers le LPA-View 5, toutes les données sauvegardées dans le compteur de particules seront effacées. Il est conseillé à l'utilisateur de ne pas cocher cette case en attendant de bien connaître l'appareil.
- Démarrer le LPA2 (touche verte)
- Appuyer sur la touche Transfert (Log) sur le LPA2 située au-dessus de la touche 6.
- Appuyer sur la touche Transfert des données sur le LPA2 touche 1
- Lorsque le transfert est terminé, éteindre le LPA2 (touche rouge) et cliquer sur Fin dans la fenêtre de Transfert des Données sur le LPA2.

## **Affichage liste (List View)**

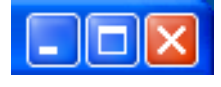

*Utiliser l'icône du milieu pour agrandir la taille de la fenêtre au maximum.* Les résultats des tests s'affichent initialement en liste simple dans l'ordre d'entrée des tests. Si vous ne parvenez pas à voir suffisamment d'entrées dans la liste, veiller à ce que la fenêtre du programme soit agrandie à sa taille maximum. Pour ce faire, vous pouvez double cliquer sur la barre de titre ou utiliser l'icône pour agrandir la fenêtre au maximum.

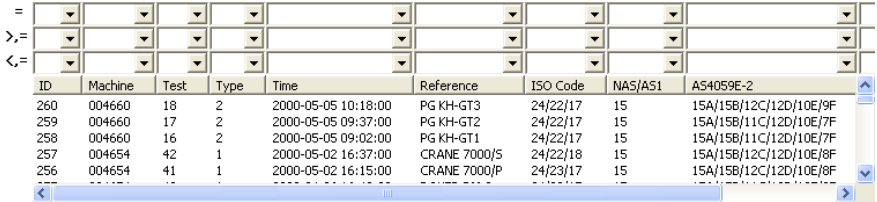

Les titres nomment les diverses informations enregistrées à chaque test, comme suit :

#### <span id="page-9-0"></span>**ID (Identification)**

La base de données génère un numéro d'identification unique pour chaque test. Ce numéro est préréglé par défaut pour étiqueter le test lorsqu'il s'affiche dans les graphiques et les rapports. Il n'est pas modifiable par l'utilisateur, et il ne pourra jamais être "réutilisé" si un test étiqueté est supprimé. En cas d'envoi ou de transfert vers un autre PC, l'ID sera modifiée.

#### **Machine**

Il s'agit du numéro de série du compteur de particules ayant réalisé le test.

#### **Test**

Il s'agit du numéro de test assigné par le compteur de particules à l'enregistrement du test. Il s'affiche sur l'écran du LPA2 ainsi que sur les impressions. Ce numéro est incrémenté automatiquement par le compteur de particules après chaque test. Il peut être remis à zéro par l'utilisateur et réglé à n'importe quelle valeur de départ; ainsi il n'est pas possible de garantir sa spécificité.

#### **Type**

Le compteur de particules peut effectuer jusqu'à cinq types de tests (voir le Guide d'Utilisation pour de plus amples détails).

#### **0) Test normal**

L'huile est admise dans l'unité pendant un cycle de test unique.

#### **1) Test dynamique**

Le test s'effectue en 3 étapes, en respectant un intervalle entre chaque test pour permettre au système en cours de test de progresser vers un nouvel état. Le compteur est rincé automatiquement entre chaque test pour éviter que l'échantillon ne se mélange à l'huile du cycle précédent.

#### **2) Triple test de flacons**

Le test s'effectue comme un cycle de test unique, mais les comptages sont scindés en trois étapes déterminant une valeur moyenne, pour la détection d'une variation de résultats excessive éventuelle.

#### **3) Echantillonnage continu**

Le compteur de particules peut être sélectionné pour un échantillonnage continu à des intervalles définis.

#### <span id="page-10-0"></span>**4) Test court**

Un test plus rapide que le test normal. Il n'est pas recommandé pour les échantillons d'huile ayant un niveau de propreté supérieur à celui de la norme ISO 17/15/12 (NAS6).

#### **Date/Heure**

La date et l'heure du test original, réglées sur le compteur de particules sont affichées en format ISO 8601. (AAAA-MM-JJ HH:MM:SS).

#### **Référence**

Cette référence constitue un repère fourni par l'utilisateur, paramétrable sur le compteur de particules. Par exemple, la référence peut être la machine faisant l'objet du test, ou le nom d'un client.

#### **Norme ISO**

3 codes sont affectés à la norme ISO 4406:1999 pour le résultat de tests.

## **NAS/AS1**

La classe NAS/AS4059E, Tableau 1 utilise un seul code pour le résultat de tests.

La norme NAS ne définit pas de code supérieur à 12 . Si le résultat obtenu est supérieur à 12 , le compteur de particules LPA2 affiche des \*\*. Le logiciel LPA-View 5 utilise le code 15 pour interpréter ce nombre de particules, de manière à ce qu'elles apparaissent distinctement au-dessus de la classe 12 .

## **AS4059E-2**

LPA-View 5 dispose dorénavant d'un support pour les résultats suivant la norme AS4059E Tableau 2 . L'utilisateur peut choisir une préférence pour cette norme (Plutôt que les normes NAS 1638 et ISO) en sélectionnant "Affichage / AS4059E Format ". Ce choix indique au logiciel que cet affichage est préféré. Par exemple, ce paramétrage affecte ce qui apparaît dans la liste imprimée et l'affichage par défaut du graphique d'évolution .

#### **HR**

La teneur en eau mesurée dans l'huile s'affiche en pourcentage sous la forme "Humidité Relative".

#### **Température**

La température de l'huile s'affiche en degrés C. Les capteurs HR et de T°C concernent uniquement les compteurs pourvus de cette option .

## <span id="page-11-0"></span>**Sélection des tests**

#### **Filtrer la liste**

En démarrant le programme, la totalité de la base de données s'affiche dans la sélection en liste aussi bien que dans le graphique d'évolution . Il se peut que cette base de données contienne plusieurs milliers des tests , avec la possibilité de sélectionner les test voulus .

Pour y parvenir, utiliser les cases de sélection en haut de la liste.

| $=$ |     |         |      |      |                     | ROVER RM:1 <mark>_</mark> |          |
|-----|-----|---------|------|------|---------------------|---------------------------|----------|
| ⊳.= |     |         |      |      |                     |                           |          |
| K,= |     |         |      |      |                     |                           |          |
|     | ID  | Machine | Test | Type | Time                | Reference                 | ISO Code |
|     | 254 | 004654  | 39   |      | 2000-04-26 16:18:00 | ROVER RM:1                | 24/22/17 |
|     | 244 | 004654  | 32   |      | 2000-04-17 15:18:00 | ROVER RM:1                | 23/21/17 |
|     | 234 | 004654  | 25   |      | 2000-03-30 14:40:00 | ROVER RM:1                | 22/20/15 |
|     | 224 | 004654  | 18   |      | 2000-03-16 16:03:00 | <b>BOVER RM:1</b>         | 23/21/16 |
|     | 216 | 004654  | 13   |      | 2000-02-14 15:15:00 | ROVER RM:1                | 22/20/17 |
|     | 204 | 004654  | 4    |      | 2000-02-04 16:04:00 | ROVER RM:1                | 15/13/12 |
|     |     |         |      |      |                     |                           |          |
|     |     |         |      |      |                     |                           |          |

*Activer le filtre des tesst via une case de sélection.*

L'exemple ci-dessus montre que l'utilisateur a extrait uniquement les rapports portant la référence "ROVER RM: 1". Ils sont prêts à être analysés, imprimés, etc.

Vous pouvez voir trois rangées d'onglets de sélection dans cet exemple. La première ligne repérée par le symbole "=" limite les tests affichés à ceux qui correspondent exactement à la sélection (voir la capture d'écran ci-dessus).

La deuxième ligne, repérée par le symbole ">,=" limite les tests affichés à ceux dont les valeurs sont plus grandes que, ou égales, à la sélection. Par exemple, il est possible d'afficher tous les tests effectués à une certaine date ou après une certaine date en sélectionnant une valeur pour "Date I Heure" dans cette ligne.

La troisième ligne, repérée par le symbole "<,=" limite les tests affichés à ceux dont les valeurs sont plus petites, ou égales, à la sélection.

Toutes ces restrictions fonctionnent en même temps. Il est donc possible de limiter l'affichage aux rapports souhaités de manière rapide et précise.

Par exemple, pour un client spécifique dont la classe ISO est plus grande qu'une valeur particulière, la sélection de tous les tests effectués entre deux dates est possible en utilisant les sélections appropriées. Pour supprimer une restriction, sélectionner la case blanche en haut de la liste déroulante dans la case de sélection.

<span id="page-12-0"></span>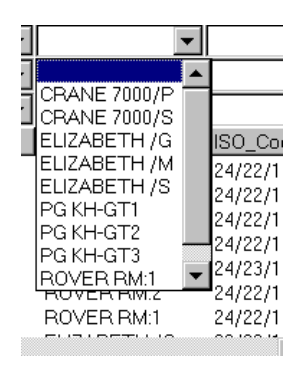

*Effacer un filtre en sélectionnant la case blanche en haut de la liste déroulante*

#### **Ordre de tri**

Les tests s'affichent initialement dans le sens décroissant des dates. Les dates les plus récentes se trouvent en début de liste. Cliquer sur les titres des colonnes pour modifier l'ordre. Cliquer une deuxième fois sur le titre pour inverser l'ordre. Par exemple, cliquer sur "Date Heure" pour trier les tests par ordre de date , les plus anciennes en premier. Cliquer à nouveau pour les retrier. Les tests sont toujours triés par ordre de date ; toutefois la date la plus récente se trouve en première position.

## **Imprimer la liste**

*Bouton "Imprimer"*

Il est possible d'imprimer les tests affichés à l'écran de la manière suivante, soit :

- Pressing the toolbar Print button
- Cliquer sur Imprimer dans la barre d'outils
- Cliquer dans le menu sur Fichier / Imprimer

Pour afficher l'aperçu avant impression :

• Cliquer sur Aperçu avant impression dans la barre d'outils Imprimer

Il est possible de modifier les paramètres d'impression en utilisant le menu Fichier / Paramètres

L'imprimante permet une impression, en mode portrait ou paysage, automatiquement ajustée à la largeur de la page

| $\Box$ Print | Next Page                | Prey Page                            | Two Page             |                                                   | Zoom In<br>Zoom Out                                                                                                    | Close     |                                                          |                                |     |             |                         |
|--------------|--------------------------|--------------------------------------|----------------------|---------------------------------------------------|----------------------------------------------------------------------------------------------------|-----------|----------------------------------------------------------|--------------------------------|-----|-------------|-------------------------|
|              | Analysis<br>Number       | Analyser<br>Serial<br>Number         | Test<br>Number       | Test<br>Type                                      | Date/Time                                                                                                    | Reference | ISO.<br>Codina                                           | NAS1638/<br>AS4059E-1<br>Class | RH. | Temperature | $\sim$                  |
|              | 260<br>259<br>258<br>257 | 004660<br>004660<br>004660<br>004654 | 18<br>17<br>16<br>42 | $\mathcal{P}$<br>$\overline{2}$<br>$\overline{2}$ | 2000-05-05 10:18:00 P.G.KH-GT3<br>2000-05-05 09:37:00 P.G.KH-GT2<br>2000-05-05 09:02:00 PG KH-GT1<br>2000-05-02 16:37:00 CRANE 7000/S |           | 24/22/17 15<br>24/22/17 15<br>24/22/17 15<br>24/22/18 15 |                                |     |             | $\overline{\mathsf{v}}$ |
| Page 1       |                          |                                      |                      |                                                   |                                                                                                    |           |                                                          |                                |     |             |                         |

*Aperçu avant impression*

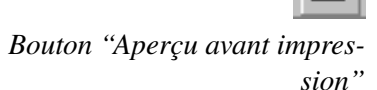

Pour limiter la consommation de papier, vérifier le nombre de rapports affichés avant impression. Servez-vous du bouton 'Aperçu avant impression' avant d'imprimer. Vous pouvez dérouler les pages précédentes ou suivantes, et sélectionner celles que vous souhaitez imprimer en cliquant sur le bouton Imprimer.

## <span id="page-13-0"></span>**AS4059E Tableau 2**

Les commandes du menu Affichage disposent de l'option "Norme AS4059E Tableau 2". Cette option modifie l'impression de la liste et présente les résultats de tests dans cette norme plutôt que dans les normes par défaut qui sont l'IS04406 et la NAS 1638. Elle modifie également le graphique d'évolution par défaut en désignant les classes AS4059E Tableau 2 à la place de celles des classes IS04406.

#### **Rapport combiné**

Lorsque le graphique d'évolution est affiché (Voir détails *[page 20](#page-19-0)*), il peut être imprimé en même temps que la liste, en tant que rapport combiné.

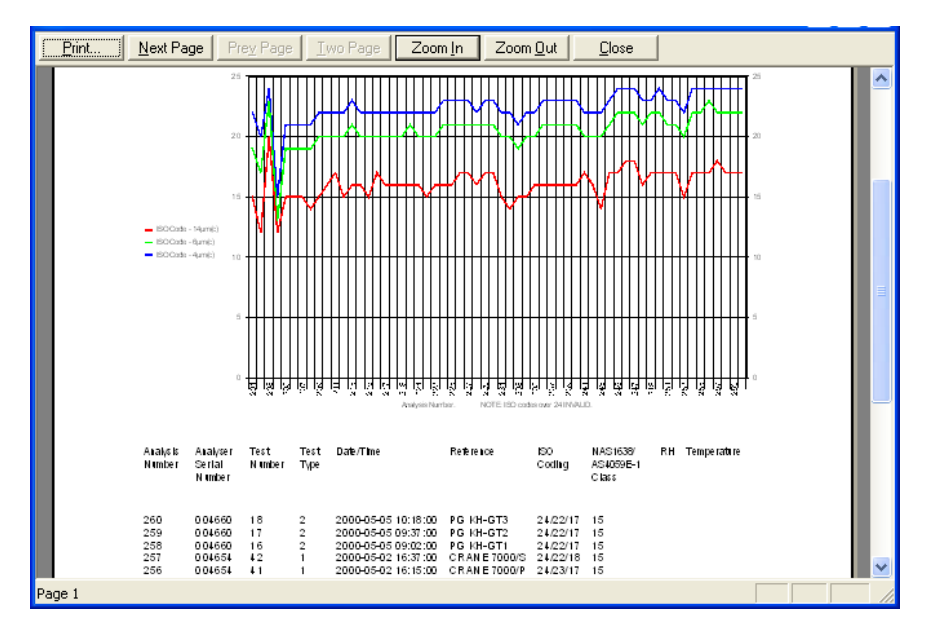

Il existe 3 possibilités.

- Pour imprimer le graphique seul, cliquer sur le graphique pour le sélectionner, et imprimer.
- Pour imprimer un rapport combiné, cliquer d'abord sur la liste pour la sélectionner et ensuite imprimer.
- Pour imprimer la liste seule, supprimer le graphique auparavant.

Il est également possible de configurer l'imprimante en mode paysage plutôt qu'en mode portrait. Dans ce cas, le graphique d'évolution occupe toute la première feuille, et la liste est imprimée sur les pages suivantes.

## <span id="page-14-0"></span>**Sélections: Création, Enregistrer, Ouvrir et Fermer**

#### **Enregistrer la Vue**

Lorsque la sélection en liste (List View) a été personnalisée en utilisant les filtres et en modifiant l'ordre de tri, les modifications peuvent être sauvegardées sur un disque en tant que "Sélection" de données, et une même sélection pourra être rappelée ultérieurement. Pour y parvenir, soit:

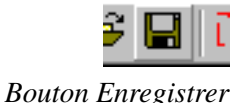

- Utiliser le bouton Enregistrer dans la barre d'outils
- Utiliser le menu sélection Fichier / Enregistrer
- Utiliser le raccourci Ctrl-S situé sur le clavier

Entrer le nom du ficher de votre choix et cliquer sur le bouton Enregistrer.

Il est important de comprendre que vous n'enregistrez pas les rapports eux-mêmes mais uniquement une collection de paramétrages qui filtrent votre 'Sélection' de la base de données sous-jacente. (Si vous souhaitez enregistrer les données elles-mêmes, vous pouvez les envoyer par e mail en utilisant Envoyer / Recevoir comme décrit ci-après.).

Par exemple, il est possible de définir une "Sélection" attribuée à chaque mois de l'année, à chaque client ou à chaque type de test en paramétrant les filtres appropriés.

La "Sélection" enregistre également les graphiques personnalisés et le paramétrage du rapport.

#### **Création d'une nouvelle Sélection**

Dès le démarrage, le système ouvre automatiquement une nouvelle Sélection ; Si, ensuite, vous l'enregistrez et la fermez, vous pouvez créer une nouvelle sélection en utilisant soit:

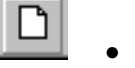

*Bouton Nouveau Document*

- Le bouton Nouveau Document dans la barre d'outils
- Le menu Fichier / Nouveau Document
- Le raccourci Ctrl-N situé sur le clavier

La nouvelle sélection est "en blanc", c'est-à-dire non personnalisée. Ainsi, tous les rapports s'affichent par défaut.

#### <span id="page-15-0"></span>**Fermeture d'une nouvelle Sélection**

Il est courant, mais non systématique, de fermer une sélection en cours avant d'en ouvrir une déjà enregistrée. (voir Multi-Sélection). Pour fermer une sélection, sélectionner Fichier / Fermer dans le menu.

#### **Ouverture d'une Sélection enregistrée**

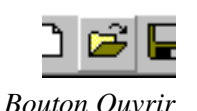

Une sélection enregistrée précédemment peut être restaurée en utilisant:

- Le bouton Ouvrir dans la barre d'outils
- Le menu Fichier / Ouvrir
- Le raccourci Ctrl-O situé sur le clavier

Browse for a previously saved View, select it and press Open.

#### **Modification d'une Sélection enregistrée**

Afin de modifier une sélection déjà enregistrée, utiliser Fichier / Enregistrer Sous pour renommer le fichier lors de l'enregistrement, à moins que vous souhaitez écraser la sélection initiale.

#### **Effacer une Sélection**

Le logiciel ne propose aucun élément pour la suppression d'une sélection. Cependant, il est possible de l'effacer en passant par Windows. Par exemple, dans Fichier / Ouvrir, click droit sur une sélection et choisir Supprimer.

#### **Affichage de Multi-Sélections**

Le programme démarre en affichant une sélection unique remplissant la totalité de la fenêtre, mais il est possible d'afficher deux sélections ou plus à la fois. (Le programme intègre une interface MDI "multiple document interface"). Si vous avez l'habitude du fonctionnement des programmes MDI , il vous sera facile d'ouvrir plusieurs sélections en même temps, et d'utiliser les commandes dans le menu Windows pour la mise en page. Par exemple, il pourrait s'avérer utile de visionner les résultats de deux clients différents, côte à côte.

## **Exporter les données**

Tous les rapports des tests sont stockés dans la base de données des tests. Il est toutefois possible de sauvegarder les rapports de test dans des fichiers séparés en utilisant la fonctionnalité Exporter les données.

Le destinataire des rapports peut alors les importer dans son propre . Le fichier des données est au format CSV (comma separated variable), ce qui signifie que les données peuvent être lues dans d'autres programmes tels les tableurs ou logiciels de base.

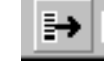

<span id="page-16-0"></span>*Bouton 'Exporter'n*

Pour exporter un fichier de données, paramétrer en premier la sélection afin de désigner les rapports de test que vous souhaitez exporter (dans le cas contraire, tous les rapports seront exportés). Ensuite cliquer sur Fichier / Exporter les données, ou sur le bouton Exporter. La boite de dialogue "Enregistrer sous" s'ouvre. Il est possible d'enregistrer sous "Fichier de données (\*.lp2)" ou "Excel/Feuille de calcul (\*.csv)". Ces fichiers sont identiques sauf en ce qui concerne leur extension de fichier. Si le destinataire double click sur le fichier ".lp2" il l'ouvre via le LPA-View 5 (si le LPA-View 5 est installé). Normalement, un fichier ".csv" doit s'ouvrir dans Microsoft Excel, si ce logiciel est installé. Un fichier de données peut être joint à un email. Le raccourci "Fichier" / "Envoyer données" ouvre automatiquement un nouveau message email affichant le nom du fichier de données. Noter bien la différence par rapport à la sélection "Fichier" / "Envoyer affichage". Une " Sélection " est essentiellement un groupe de paramétrage de filtres et de graphiques sauvegardés ne contenant aucun rapport de test. Elle définit simplement un certain "affichage" dans la base de données. Un "Ficher de données" contenant de vrais rapports de test peut être envoyé vers un autre utilisateur.

## **Importer les données**

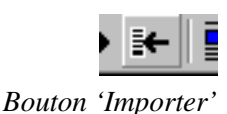

Par la suite, un fichier exporté peut être importé dans le LPA-View 5 (soit sur le même ordinateur soit sur un autre ). Utiliser le Fichier / Importer les données ou le bouton Importer depuis le LPA-View 5.

En dehors un double click sur le fichier ouvrira automatiquement LPA-View 5 (s'il est installé).

Pendant l'importation, les rapports concordants à ceux déjà présents dans la base de données sont ignorés. Pour éviter la duplication de ceux déjà existants dans la base de données, vérifier le numéro de série du compteur et les champs date/heure.

Une nouvelle ID de test est attribuée aux rapports importés avec succès. Cette démarche assure la spécificité de l'ID du test dans la base de données.

## **Supprimer les tests**

ATTENTION : LA SUPPRESSION DES TESTS EST DEFINITIVE

Pour supprimer un test, surligner la ou les ligne(s) à supprimer et appuyer sur la touche Suppr. sur le clavier.

<span id="page-17-0"></span>Pour surligner, utiliser les techniques Windows, par exemple:

- Cliquer sur un seul rapport pour le surligner
- Cliquer et glisser la souris pour surligner plusieurs lignes. (Cliquer dans la zone à droite de la dernière colonne pour que l'opération fonctionne.)
- Maintenir la touche Ctrl. et cliquer sur les lignes à sélectionner.

Dès que les lignes choisies sont surlignées vous pouvez soit :

- Appuyer sur la touche Suppr.
- Cliquer sur le bouton Supprimer dans la barre d'outils
- Utiliser la sélection dans le menu Rapport/Supprimer
- Click droit dans la sélection et sélectionner Supprimer

## **Détails du test enregistré**

*Bouton Supprimer*

Les comptages détaillés de particules sont visibles pour un test en le surlignant. Les détails du test peuvent être affichés d'une des manières suivantes :

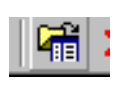

*Bouton Affichage/Edition détails d'enregistrement*

- Double-cliquer sur le test
- Le bouton "Affichage / Edition détails d'enregistrement"
- Click droit dans la sélection et sélectionner "Rapport / détails"
- Utiliser la sélection dans le menu Enregistrement/Détails

La fiche Détail du test enregistré s'affiche

#### <span id="page-18-0"></span>**Fiche détails du test enregistré**

| <b>Test Record Details</b> |                            |              |                         |     |                   |                |          |              |                                  | $\vert x \vert$ |
|----------------------------|----------------------------|--------------|-------------------------|-----|-------------------|----------------|----------|--------------|----------------------------------|-----------------|
| ID                         | 207                        |              |                         |     |                   |                | Average  | Stage 1      | ISO Counts / 100ml<br>Stage 2    | Stage 3         |
| Serial Number              | 004654                     |              |                         |     |                   | $4 \mu m(c)$   | 1366659  | 1221514      | 1468038                          | 1410426         |
| Test Number                |                            |              |                         |     |                   | $6 \mu m(c)$   | 441495   | 376866       | 492089                           | 455532          |
| Date                       |                            |              | 07/02/2000 19:26:00     |     |                   | $14 \mu m(c)$  | 26278    | 26868        | 24673                            | 27293           |
| Test Reference             |                            | CRANE 7000/S |                         |     |                   | $21 \mu m(c)$  | 7681     | 8142         | 6726                             | 8177            |
| ISO 4406 Code              | 21/19/15                   |              |                         |     |                   | $25 \mu m[c]$  | 4165     | 4177         | 3752                             | 4566            |
| NAS1638/AS4059E-1          | 11                         |              |                         |     |                   | $38 \mu m$ [c] | 648      | 743          | 566                              | 637             |
| RH%                        |                            |              | Print                   |     |                   | $50 \mu m(c)$  | 129      | 212          | 70                               | 106             |
| Temperature deg. C         |                            |              |                         |     |                   | $70 \mu m$ [c] | $\theta$ | $\mathbf{0}$ | 0                                | 0               |
|                            | NAS1638/AS4059E-1 Classes- |              |                         |     |                   |                |          |              | NAS1638/AS4059E-1 Counts / 100ml |                 |
| NAS1638/µm 5-15            |                            |              | 15-25 25-50 50-100 100+ |     | AS4059E-1         | <b>NAS1638</b> | Average  | Stage 1      | Stage 2                          | Stage 3         |
| AS4059E1/um(c) 6-14        |                            | 14-21 21-38  | $38 - 70$               | >70 | $6 - 14 \mu m(c)$ | 5-15 um        | 415217   | 349998       | 467416                           | 428239          |
| 11<br><b>Class</b>         | 9                          | 10           | $\overline{a}$          | n   | 14-21 μm(c)       | 15-25 µm       | 18597    | 18726        | 17947                            | 19116           |
|                            |                            |              |                         |     | 21-38 $\mu$ m(c)  | 25-50 um       | 7033     | 7399         | 6160                             | 7540            |
|                            |                            |              | AS4059E-2 Classes       |     | 38-70 $\mu$ m(c)  | $50-100 \mu m$ | 648      | 743          | 566                              | 637             |
| 11A/11B/9C/10D/9E/0F       |                            |              |                         |     | $>70 \mu m$ [c]   | $100 + \mu m$  | $\Omega$ | n            | n                                | $\Omega$        |

*La fiche détails du test donne les informations sur le comptage détaillé des particules*

*Normalement, et si nécessaire, la référence du test doit être modifiée pour que tous les tests effectués sur le même système hydraulique possèdent la même référence.*

La zone en haut à gauche contient les mêmes informations que les Sélections en liste, mais en outre, permet la modification de la référence des dates et des numéros de tests. La zone à droite affiche le comptage de particules pour chaque taille de particule à chaque étape du test. La moyenne du test triple est également affichée. En cas de test simple, seul " Moyenne " s'affiche.

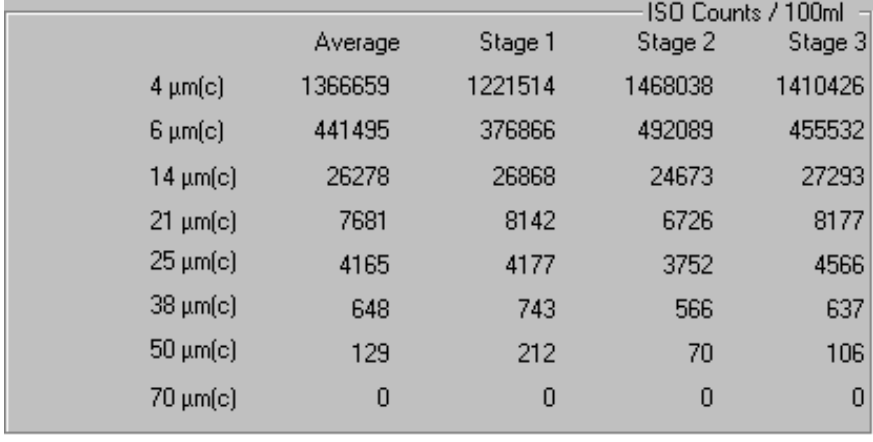

#### *Détail de comptage*

De même, les comptages suivant NA51638/AS4059E se situent en bas à droite de la fiche :

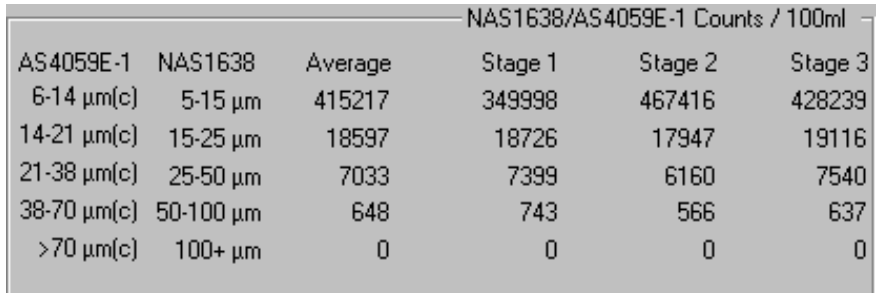

Les classes individuelles suivant NAS/AS4059E- 1 pour les cinq canaux sont calculées de manière séparée, et se situent vers la gauche de la fiche :

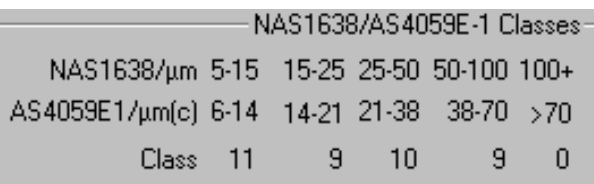

<span id="page-19-0"></span>Enfin, les classes de taille individuelle des particules AS4059E Tableau 2 se situent en bas à gauche.

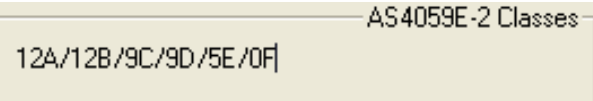

## **Imprimer la fiche Détails du test enregistré**

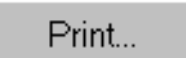

La fiche possède son propre bouton d'impression pour l'impression éventuelle du contenu.

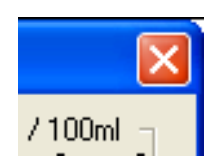

*Imprimer*

## **Fermer la fiche Détails du test enregistré**

Appuyer sur Ech. pour fermer la fiche ou cliquer sur le bouton Fermer dans la fiche. Vous pouvez laisser la fiche ouverte et cliquer sur un autre rapport afin de l'examiner. Appuyer ensuite sur les touches Flèches et dérouler pour afficher les comptages détaillés.

## **Visualiser les évolutions**

## **Création d'un rapport d'évolution**

Pour créer un rapport affichant des informations sur les évolutions, il faut d'abord trier le nombre de rapports affichés pour ne voir que ceux dans la liste présentant un intérêt. Ensuite, soit:

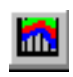

*Bouton Graphique d'évolution*

- Sélectionner le bouton Graphique d'évolution dans la barre d'outils
- Sélectionner le graphique Affichage/ Graphique d'évolution dans la barre d'outils
- Utiliser le raccourci ALT-6 sur le clavier
- Cliquer droit sur un des rapports et sélectionner 'Graphique d'évolution " à partir du menu popup contextuel.

Un graphique d'évolution par défaut s'affiche, similaire à celui ci-dessous. Pour effacer le graphique, appuyer une fois de plus sur le même bouton.

<span id="page-20-0"></span>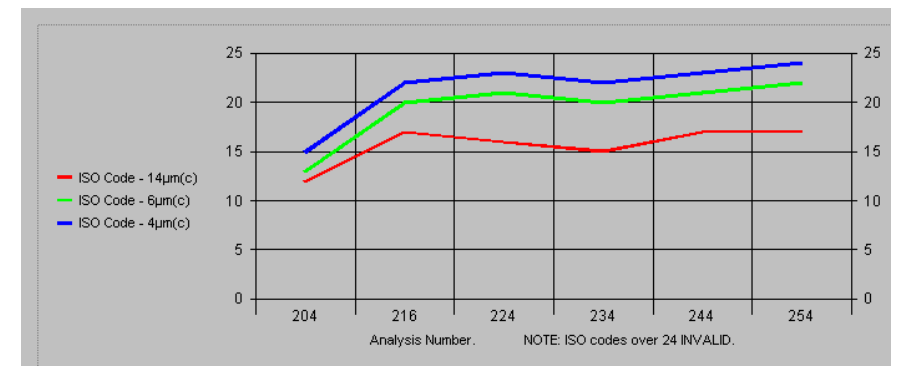

*Une graphique d'évolution illustre les comptages de particules de 4, 6 et 14 microns pour un groupe de 6 tests.*

Utiliser la souris pour agrandir la fenêtre du programme à sa taille maximum, et ajuster le séparateur d'écran, entre les sous fenêtres en haut et en bas, pour agrandir le graphique à sa taille optimale. Le graphique par défaut trace une ligne pour chacune des  $3$  classes ISO  $(4, 6$  et  $14 \mu m$  (C)). Le test ID s'affiche en bas (l'axe x). Le numéro de la classe ISO s'affiche sur les côtés (l'axe y).

Les résultats tracés ci-dessus le sont en fonction des critères de sélection des rapport disponibles. En modifiant les critères de sélection des rapports, le traçage des résultats de tests est également modifié.

#### **Imprimer une Vue dévolution**

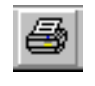

*Bouton Imprimer*

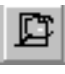

*Bouton Aperçu avant impression* Le graphique d'évolution est imprimable. Sélectionner le graphique (cliquer dessus), et appuyer sur les boutons Imprimer ou Aperçu avant impression. Sélectionner le menu Fichier / Imprimer pour choisir le mode portrait ou paysage avant impression.

L'échelle permet au graphique de s'afficher en demi-page en mode portrait et en pleine page en mode paysage.

#### **Modification du style de graphique**

Le programme prend en charge plusieurs styles de graphique possédant plusieurs combinaisons.

Les styles de base sont les suivants:

#### **Effet 3D**

Utiliser la commande du menu Graphique / Effet 3D pour l'activer ou le désactiver.

(L'angle de vue en 3D peut être ajusté en faisant glisser le graphique; c'est-à-dire, en maintenant la touche Ctrl appuyée et en faisant glisser le graphique à l'aide de la souris).

<span id="page-21-0"></span>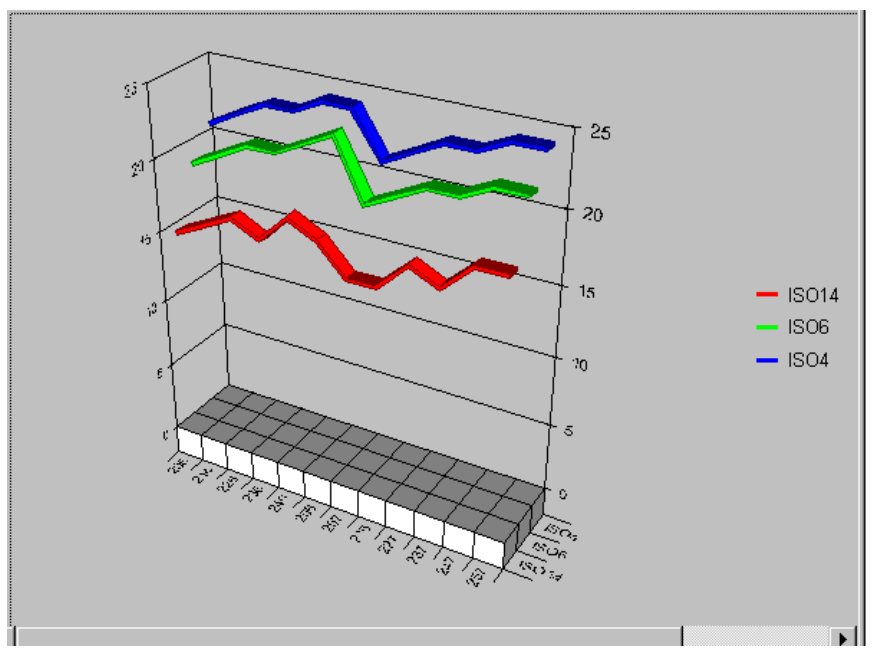

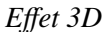

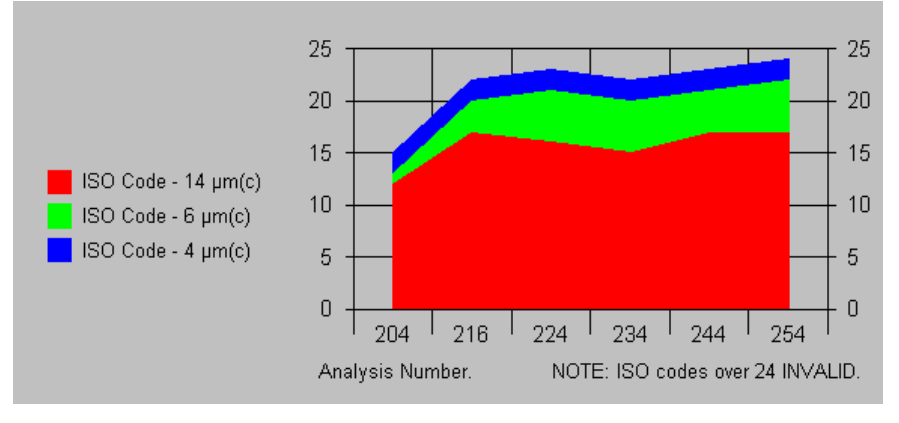

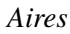

#### **Graphique /Aires**

Utiliser la commande du menu Graphique / Aires pour l'activer ou le désactiver.

#### **Graphique à barres**

#### **Combinaison de styles**

Il est possible, quoique pas toujours très utile, de combiner ces styles librement…

#### **Graphiques d'évolution personnalisés**

Le LPA-View 5 se caractérise par sa capacité de personnaliser le graphique d'évolution et d'intégrer et sauvegarder cette personnalisation dans la vue.

<span id="page-22-0"></span>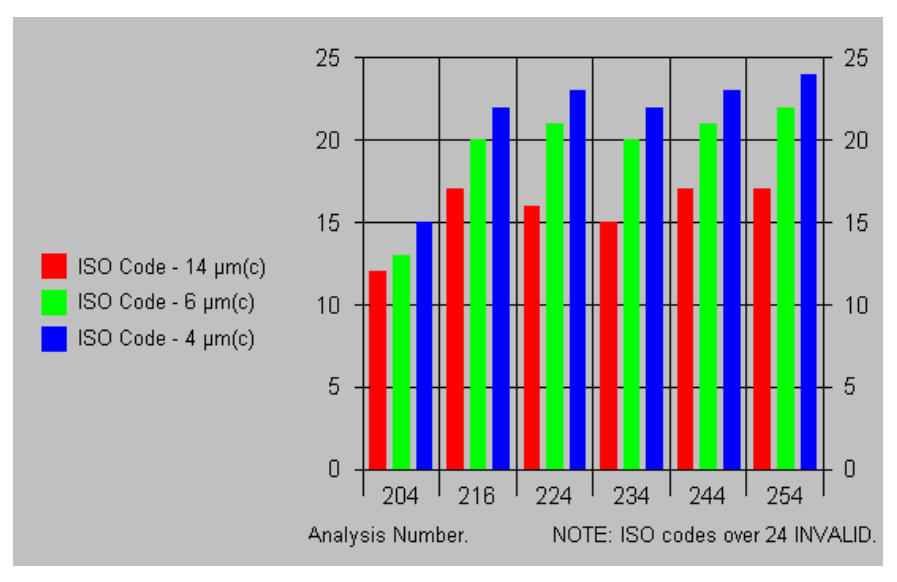

*Style graphique à barres*

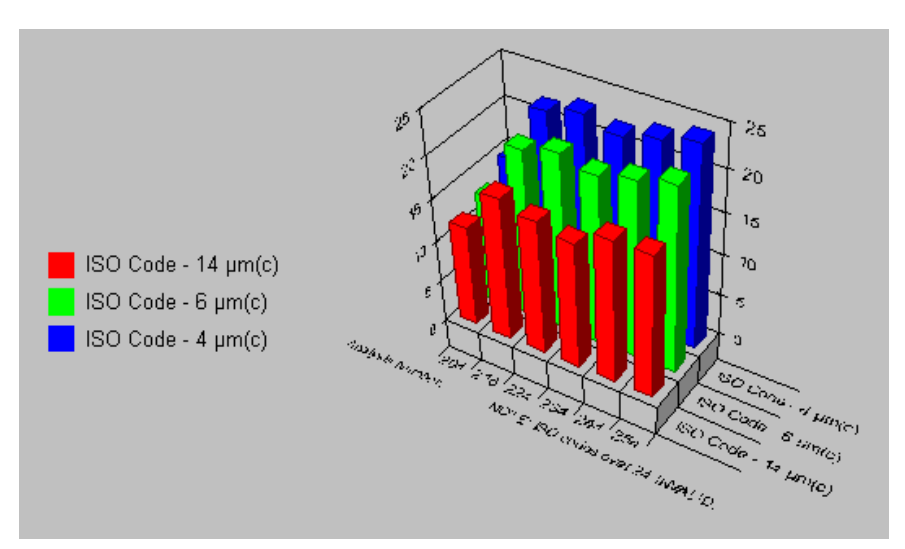

*Style 3D + style graphique à barres utilisés simultanément*

Pour modifier les paramètres des graphiques, ouvrir la boîte de dialogue Paramètres du graphique en sélectionnant soit:

- Le bouton Propriétés du graphique dans la barre d'outil
- le menu Paramètres du graphique
- le raccourci Ctrl-G sur le clavier

#### **Graphiques standards**

La sélection "Graphe Standard", vous permet de choisir à partir d'une sélection de graphiques prédéfinie .

#### **Axe x**

L'abscisse est définie dans la case X. Par exemple, la sélection Date/Heure définit les tests par date et par heure.

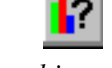

*Bouton propriétés du graphique*

<span id="page-23-0"></span>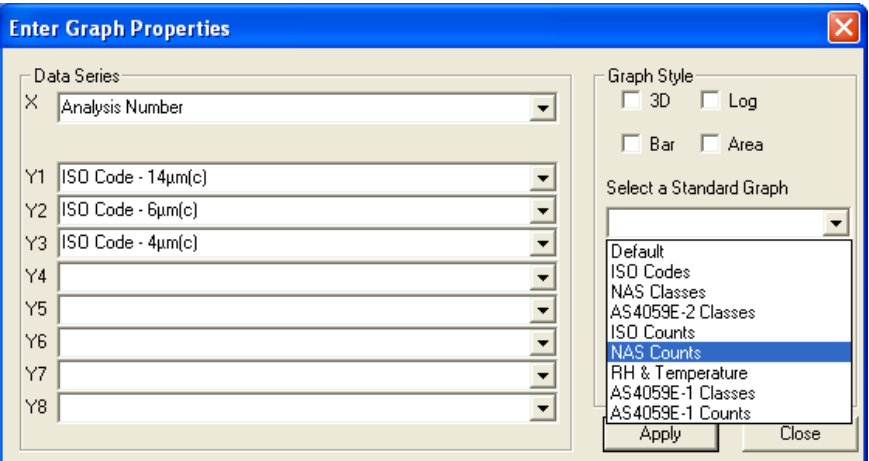

*Boîte de dialogue des paramètres du graphique*

#### **Y1..Y8**

Y1 .. Y8 sélectionnent le tracé réel de chaque ligne du graphique. Le choix des valeurs correspond à la norme ISO par défaut, mais n'importe quel paramètre peut être tracé. Par exemple, le comptage des particules peut être tracé directement pour chacune des 8 tailles comptées.

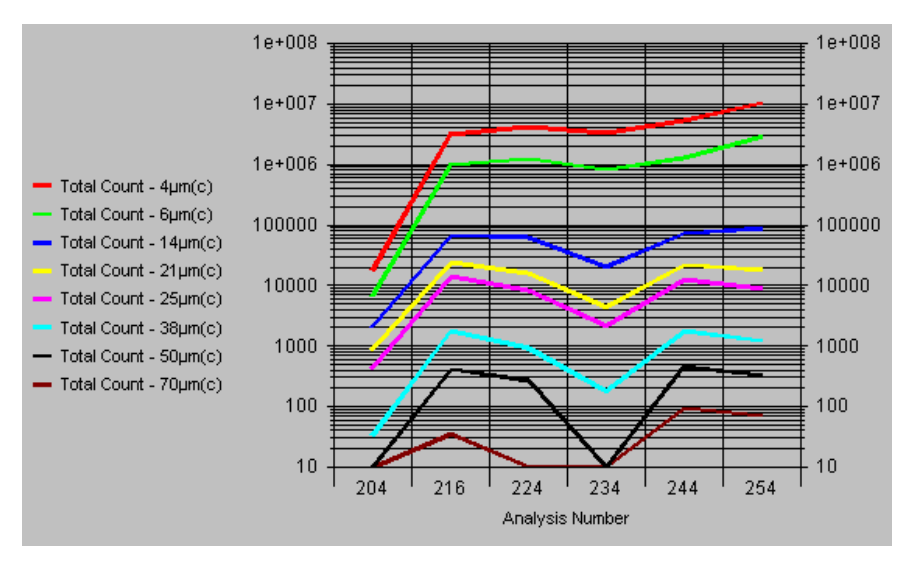

*Tracé présentant toutes les tailles de particules comptées. Les comptages sont à l'échelle logarithmique*

#### **Style graphique**

Tous les styles graphiques ont déjà été décrits sauf le style Log. Le style Log sert à afficher l'échelle logarithmique sur l'axe Y, permettant ainsi le traçage d'un plus grand nombre de valeurs.

#### **Exporter le graphique d'évolution**

Le graphique d'évolution, ou les valeurs des données, peuvent s'exporter facilement vers d'autres applications Windows telles que Microsoft Word,

Excel etc., et peut donc s'intégrer dans les documents de l'utilisateur. Pour y parvenir, cliquer sur le graphique pour le sélectionner et ensuite, soit :

- Appuyer sur la touche Copier dans la barre d'outils
- Utiliser le menu sélection Graphique / Copier
- Utiliser le raccourci Ctrl-C situé sur le clavier

Le graphique sera copié dans le presse-papier Windows.

Ensuite, démarrer ou retourner dans l'application de votre choix. Dans cette application, sélectionner la fonction Edit / Coller spécial. Un choix de 3 formats se présente :

- Texte non formaté colle les valeurs des données utilisées pour établir le graphique. Utilisé généralement pour coller les données dans un tableur pour des analyses approfondies. (Il est probablement plus simple d'utiliser la fonction exporter : Fichier/Exporter les données/Enregistrer sous : type  $\ll$  \*.csv »).
- Image Colle le graphique en tant qu' "Image" (techniquement un métafichier Windows; en format "vectoriel" pour obtenir une impression de haute qualité.). Ce format est généralement utilisé pour le collage dans un traitement de texte ou un logiciel de dessin.
- Image indépendante du périphérique (DIB) colle le graphique en tant qu'image "Bitmap". Ce format de moins bonne qualité "matriciel" (raster), est néanmoins pris en charge par un plus grand éventail de programmes.

## **Affichage des rapports**

#### **Présentation**

Le LPA-View 5 analyse non seulement les évolutions mais permet également l'analyse individuelle des échantillonnages. A l'origine, cette partie du logiciel était conçue pour une utilisation avec l'échantillonnage de flacons. Des fiches sont disponibles en ligne pour permettre l'enregistrement de résultats d'autres tests, ainsi que les données de tests provenant du compteur de particules. Les postes suivants sont enregistrés:

- Test ID
- Numéro de série du compteur
- Numéro du test
- Référence du test
- Type de test
- Date & heure du test
- Norme ISO
- Classes NAS I A54059E Tableau 1 I A54059E Tableau 2
- Température (si celle-ci est mesurée par le compteur de particules)

<span id="page-24-0"></span>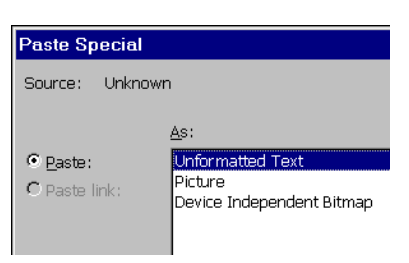

*Un dialogue type Coller/Spécial*

- <span id="page-25-0"></span>• Teneur en eau/ HR (si celle-ci est mesurée par le compteur de particules)
- Volume d'échantillonnage
- Comptage individuel de particules pour les tailles de 4, 6, 14, 21, 25, 38, 50 et 70 µm(C)
- Comptage individuel de particules pour triples tests, avant calcul de la moyenne
- Nom du client
- Description du fluide
- Volume du réservoir
- Temps de fonctionnement du fluide
- Caractéristiques de la viscosité
- Méthode de prélèvement
- Date du prélèvement
- Analyse demandée
- Teneur en eau
- Facteur de filtrabilité
- Viscosité mesurée
- Température (entrée manuellement)
- TAN (Indice d'acide total)
- Matériaux polluants
- Causes d'échec du comptage
- Références du type de système
- Notes

Ces informations, fournies par le compteur de particules, sont enregistrées automatiquement ou peuvent être saisies manuellement. Ensemble, elles constituent un rapport de test. La création d'un rapport de test se fait en effectuant un test à l'aide du compteur de particules, et en saisissant manuellement les résultats de tous les autres données sur les fiches fournies en ligne. Le rapport de test peut être imprimé en 3 pages et comporte des espaces réservés pour l'insertion de photographies et membranes.

Le résultat de ce test peut être comparé à plusieurs "systèmes de référence" déterminant les niveaux de pollution prédéfinis, pour que les utilisateurs ou clients puissent calculer si leur système rentre dans le cadre des spécifications. Toutes les données provenant des tests sont également disponibles pour l'analyse des évolutions, ainsi il est possible de réaliser des graphiques d'évolution affichant n'importe quelle des variables enregistrées. Par exemple, pour un client particulier, il serait possible d'apposer des graphiques de viscosité et de température à côté d'une date d'échantillonnage.

#### **Saisie des données d'un rapport**

Dès que le (ou les) test de comptage de particules a été effectué, il peut être transféré dans la base de données pour créer le (ou les) premier rapport de test. A défaut, (s'il n'y a pas lieu d'effectuer un comptage de particules), il est possible de créer un rapport vide en sélectionnant Rapport / Créer vide. Les données des tests (hormis les tests de comptage de particules) peuvent alors être saisies manuellement en se servant d'une série de fiches en ligne.

#### **Fiche n° 1**

Sélectionner le rapport à modifier, ensuite soit :

 $E_1$ 

*Bouton d'affichage de la Fiche Rapport 1*

d'outils • Utiliser la sélection dans le menu Affichage / Fiche Rapport 1

• Appuyer sur le bouton "Affichage de la Fiche Rapport 1" dans la barre

• Utiliser le raccourci ALT+ 1 situé sur le clavier

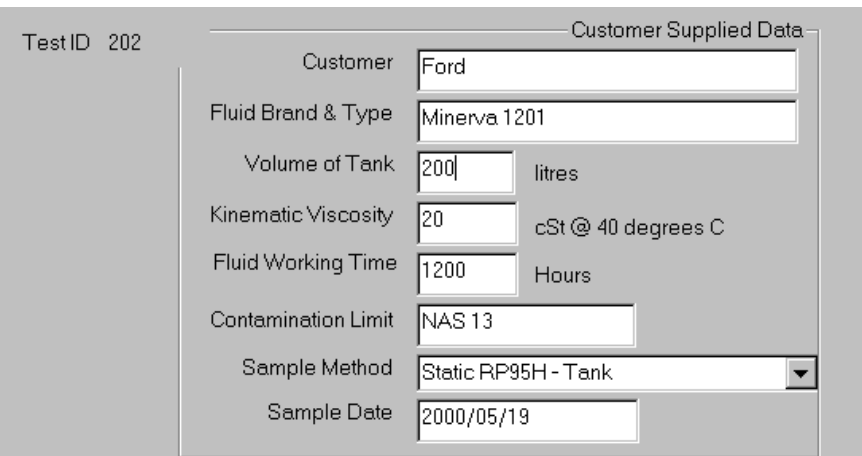

#### *Détails Fiche Rapport 1*

Cette fiche permet la saisie des données fournies par l'utilisateur final, comme indiqué ci-dessus.

#### **Fiche n° 2**

Soit:

- Appuyer sur le bouton "Affichage de la Fiche Rapport 2" dans la barre d'outils
- Utiliser la sélection dans le menu Affichage / Fiche Rapport 2
- Utiliser le raccourci ALT+ 2 situé sur le clavier

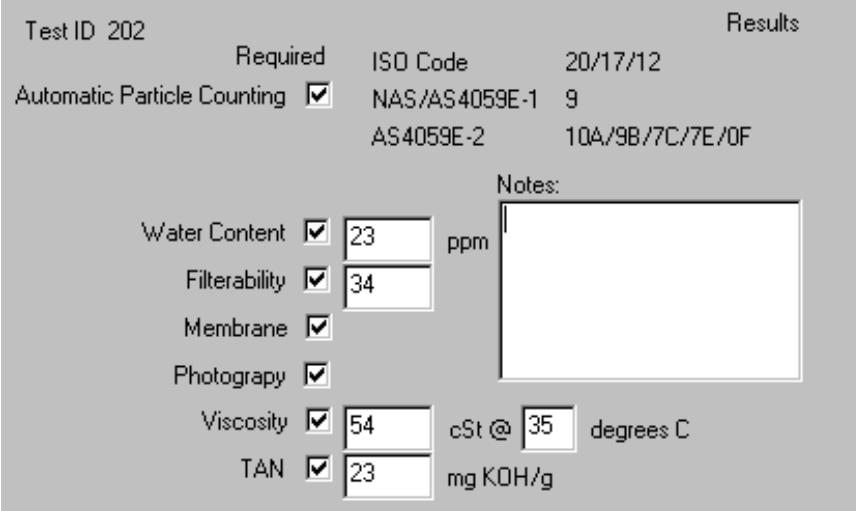

*Détails Fiche Rapport 2*

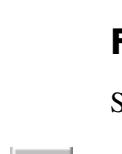

⋑

*Bouton d'affichage de la Fiche Rapport 2*

Cette fiche permet la saisie des tests effectués, et les résultats principaux des tests.

#### **Fiche n° 3**

Cette fiche affiche les comptages de particules, et permet la saisie de certains résultats des tests.

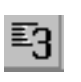

- Appuyer sur le bouton "Affichage de la Fiche Rapport 3" dans la barre d'outils
- <span id="page-27-0"></span>*Bouton d'affichage de la Fiche Rapport 3*
- Utiliser la sélection dans le menu Affichage / Fiche Rapport 3
	- Utiliser le raccourci ALT+ 3 situé sur le clavier

| Test ID 202                  |                       | $/100$ ml<br>AS4059E-1<br>NAS1638           |
|------------------------------|-----------------------|---------------------------------------------|
|                              | ISO Counts per 100ml- | $6-14 \mu m(c)$<br>$5-15 \,\mu m$<br>99794  |
| $4 \mu m(c)$                 | 596894                | 14-21 μm(c)  <br>2700<br>$15-25 \mu m$      |
| $6 \mu m(c)$                 | 103356                | $21 - 38 \mu m(c)$<br>$25-50 \mu m$<br>730  |
| $14 \mu m(c)$                | 3562                  | $38 - 70 \mu m(c)$<br>$50-100 \mu m$<br>132 |
|                              |                       | $>70 \mu m(c)$<br>$100 + \mu m$<br>θ        |
| $21 \mu m(c)$                | 862                   | Filterability                               |
| 25 µm[c]                     | 398                   | <b>Filtered Volume</b><br>ml                |
| $38 \mu m(c)$                | 132                   | Time Of Filtration<br>mins<br>lo.           |
| $50 \mu m$ [c]               | 0                     | Membrane Area<br>cm2                        |
| $70 \mu m(c)$                | 0                     | <b>Filterability Factor</b><br>34           |
|                              |                       | Filterability Index                         |
| Counting Invalid Because Of: |                       |                                             |
|                              |                       |                                             |

*Détails Fiche Rapport 3*

#### **Fiche n° 4**

Soit:

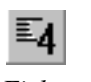

• Appuyer sur le bouton "Affichage de la Fiche Rapport 4" dans la barre d'outils

*Bouton d'affichage de la Fiche Rapport 4*

- Utiliser la sélection dans le menu Affichage / Fiche Rapport 4
- Utiliser le raccourci ALT+ 4 situé sur le clavier

Cette fiche permet la saisie du type de pollution observée au microscope.

#### **Graphique de distribution des tailles**

Le dernier écran des rapports affiche un graphique de comptage de particules par rapport à la taille des particules. Soit:

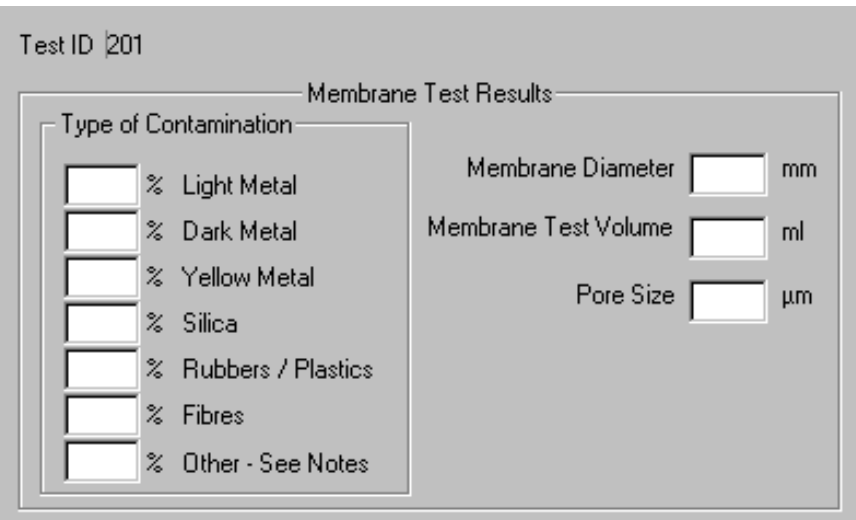

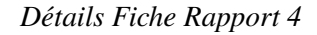

- Appuyer sur le bouton Graphique de distribution des tailles dans la barre d'outils
- Utiliser la sélection dans le menu Affichage I Distribution des tailles
- Utiliser le raccourci ALT+ 5 situé sur le clavier

L'écran du graphique de distribution des tailles apparaît.

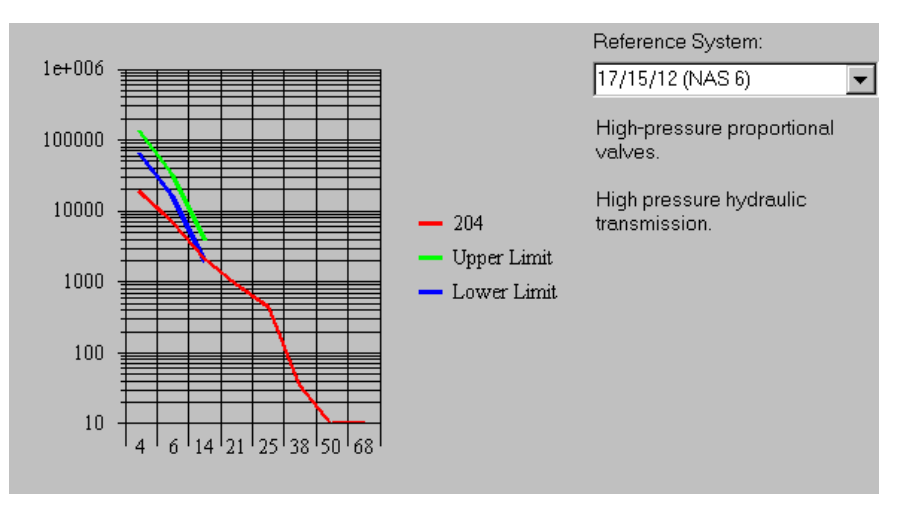

Cet écran permet à l'utilisateur de sélectionner un système de référence pour faire la comparaison les résultats du test.

Le graphique illustre les résultats réels du test (ligne rouge), et le système de référence (lignes vertes et bleues). La taille des particules est indiquée sur l'axe-x, et le comptage par 100ml sur l'axe y. Les limites supérieures et inférieures correspondent aux limites de la norme ISO.

(Sélectionner le bouton Aperçu avant Impression pour voir la version imprimée de ce graphique plus amplement détaillée).

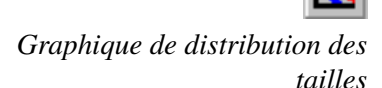

## <span id="page-29-0"></span>**Systèmes de référence définis par l'utilisateur**

L'utilisateur peut également définir les caractéristiques de son propre "système de référence". Pour cela, Sélectionner Outils/Edition Données de Référence. Le dialogue suivant apparaît :

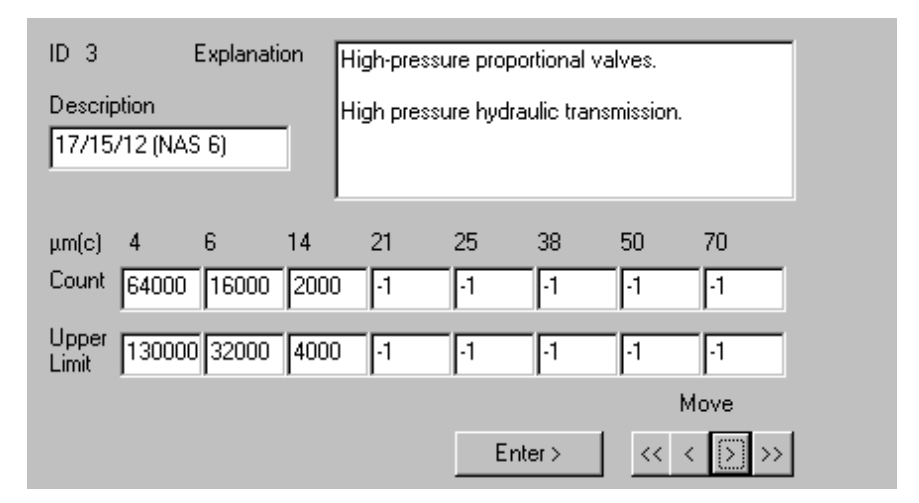

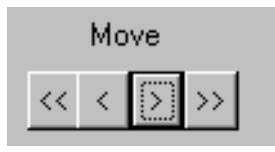

*Touches de Navigation*

Cette fiche a pour rôle d'afficher / modifier des définitions existantes et d'en ajouter des nouvelles.

Utiliser les touches de navigation pour sélectionner le rapport que vous souhaitez modifier. Il est recommandé de ne pas toucher aux rapports prédéfinis et de se servir d'un des rapports "INUTILISE". Saisir le code de la norme ISO, ou une description brève, dans le champ "Description". Entrer une explication plus détaillée dans le champ "Application". Saisir les comptages de particules correspondantes, par 100 ml, dans les cases "Comptage" et "Limite supérieure". Entrer une valeur de -1 lorsque la valeur de comptage n'est pas définie.

Il est possible d'utiliser les valeurs prédéfinies déjà existantes à titre d'indication afin de créer vos entrées personnalisées.

Une fois l'application terminée, appuyer sur le bouton 'Entrer' en bas de la fiche. La nouvelle entrée est maintenant disponible et peut servir de système de référence.

## **Impression du rapport de test**

Lorsque toutes les données requises ont été saisies, le rapport peut être imprimé.

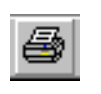

Le rapport affiché peut être imprimé en :

• Appuyant sur le bouton Imprimer dans la barre d'outils

*Bouton Imprimer*

- Utilisant la sélection Fichier/Imprimer dans le menu
- Utilisant le raccourci Ctrl-P situé sur le clavier

Vous pouvez visualiser l'impression en :

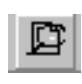

• Appuyant sur le bouton Aperçu avant impression.

*Bouton Aperçu avant impression*

Si vous souhaitez modifier les paramètres de l'imprimante auparavant, utiliser le menu Fichier / Paramètres d'impression.

# <span id="page-31-0"></span>**Compteur de particules Commande à distance**

## **Commande à distance**

Certaines versions du compteur de particules sont équipées de la fonction Commande à distance. Cette section du guide décrit les caractéristiques de la version du LPA-View 5 prenant en charge ce mode de fonctionnement.

Les clients ont le choix entre deux méthodes de commande à distance :

1. Fonctionnement direct en ligne

Le compteur de particules est raccordé en permanence à un PC utilisant le logiciel LPA-View 5 pendant toute la procédure d'analyse d'huile. L'utilisateur peut paramétrer, lancer, surveiller la progression de chaque test et le transférer dès qu'il se termine.

2. Fonctionnement 'non raccordé'

Le compteur de particules fonctionne de manière autonome, soit en exécutant des tests programmés, soit au moyen d'un système de commande externe. L'utilisateur branche un PC et utilise LPA-View 5 pour transférer les données accumulées des tests.

Les utilisateurs ont la possibilité d'élaborer leur propre logiciel pour la commande à distance d'un compteur de particules.

Raccorder le compteur de particules et le mettre sous tension. La sélection Outils / Commande à distance ou le bouton Commande à distance ouvre la

#### **Connexion du compteur de particules**

Le compteur se connecte normalement via une liaison RS232.

boîte de dialogue Commande à distance .

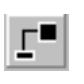

*Bouton Commande à distance*

32 Commande à distance

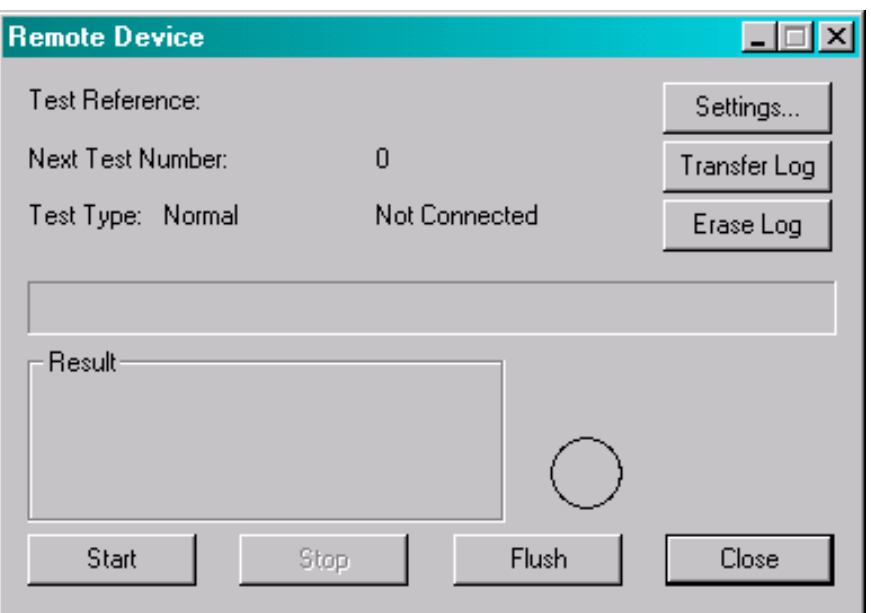

*Fenêtre de Commande à distance*

Lors de la première connexion, vous serez invité à choisir un port de communication (Port COM). Le programme scanne votre PC à la recherche de ports disponibles, et met à disposition une liste de ports. Choisir le port correspondant à votre connexion et appuyer sur le bouton "OK". Dès que vous avez sélectionné le port approprié, le dialogue se met à jour et affiche les valeurs de Commande à distance.

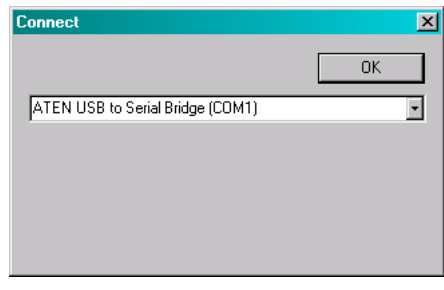

*Fenêtre de connexion*

Le programme garde cette sélection en mémoire pour une prochaine utilisation.

Les boutons Démarrer, Stop, et Rincer peuvent être utilisés pour lancer et commander un test. Ils fonctionnent de la même manière que les touches du clavier ou les signaux sur l'unité de commande à distance (en option). Pour de plus amples détails, consulter le Guide du Compteur de particules. Une description générale suit:

- Veiller à ce qu'il y ait une pression d'huile à l'orifice d'entrée de l'appareil
- Veiller à ce que l'orifice de sortie de l'appareil soit raccordé au flexible d'évacuation du fluide.
- Veiller à ce que l'orifice de sortie de l'appareil soit raccordé au flexible d'évacuation du fluide.
- Le témoin "Rincer" s'affiche en jaune pour signaler que le rinçage est en cours. (Le but du rinçage est d'éliminer toute trace d'huile éventuelle provenant du test précédent, et susceptible d'influencer les résultats du test en cours).
- Continuer le rinçage.
- Appuyer sur le bouton "Stop" pour arrêter le rinçage. Le témoin s'éteint.
- Pousser sur le bouton "Démarrer".
- La barre de progression indique le statut du test dans l'exemple suivant :

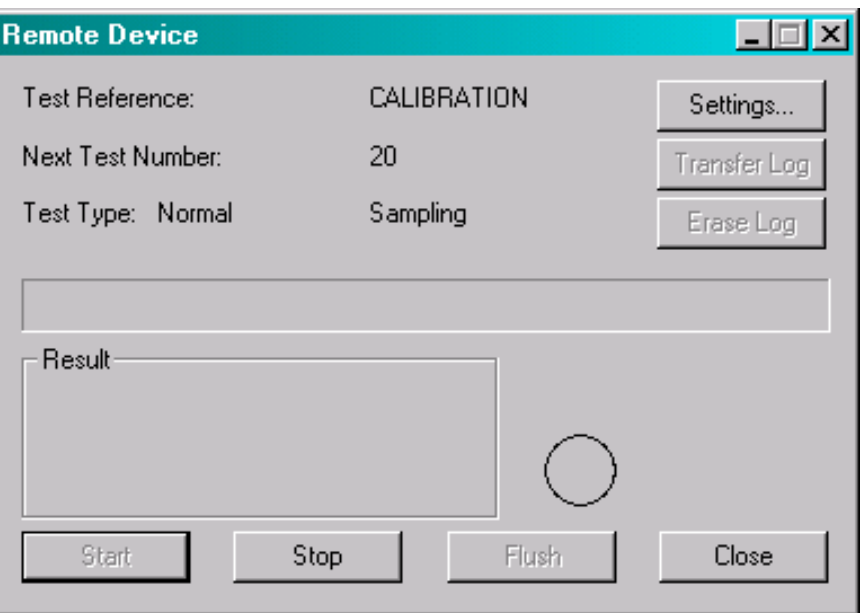

*Fenêtre test en cours*

• A la fin du test, le dialogue indique "Prêt'' et les résultats s'affichent.

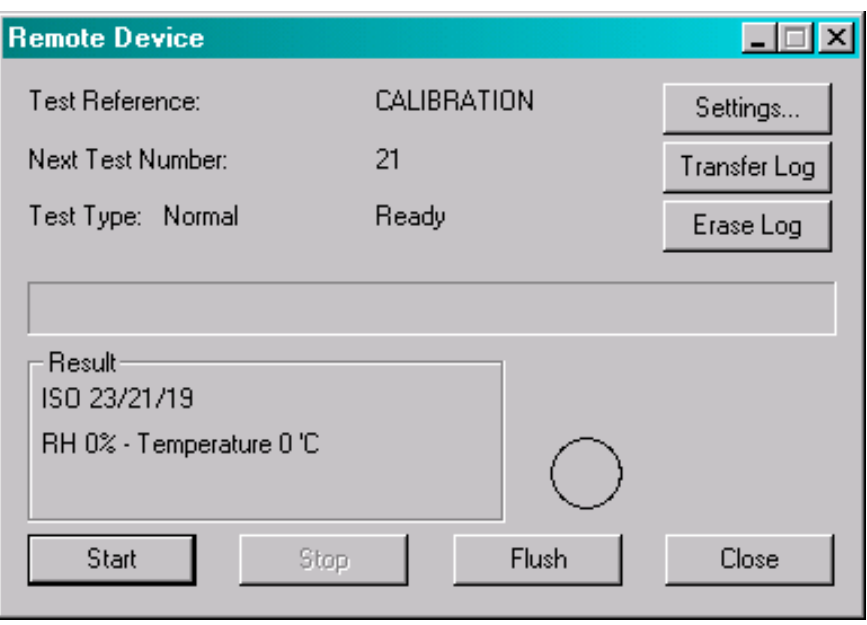

*Test terminé*

<span id="page-34-0"></span>Les tests sont transférés automatiquement vers la base de données des résultats à la fin de chaque test, ce qui permet à l'utilisateur de paramétrer un graphique d'évolution et de sauvegarder continu.

Lorsque chaque test se termine, le graphique de tendance est mis à jour.

De façon générale, il n'y a pas lieu de maintenir ouverte ou connecter la boîte de dialogue de la Commande à distance après le début du test, quoique la plupart des utilisateurs trouve ce procédé plus commode. Il est tout particulièrement utile en mode continu, lorsqu'il s'agit d'une séquence de tests programmée pendant plusieurs heures. Dans ce cas, le bouton Transfert de données permet le transfert des résultats de toutes les données de la Commande à distance vers la base de données de tests.

Dès que les données ont été transférées avec succès, elles peuvent être supprimées en appuyant sur le bouton "Effacer la mémoire". Cette option est utile pour que les résultats ne saturent pas la mémoire disponible et ralentissent la vitesse pour le transfert de tests à venir.

#### **Paramétrage du Compteur à distance**

Appuyez sur le bouton "Paramétrage"afin de visualiser le paramétrage sauvegardé dans l'appareil connecté .

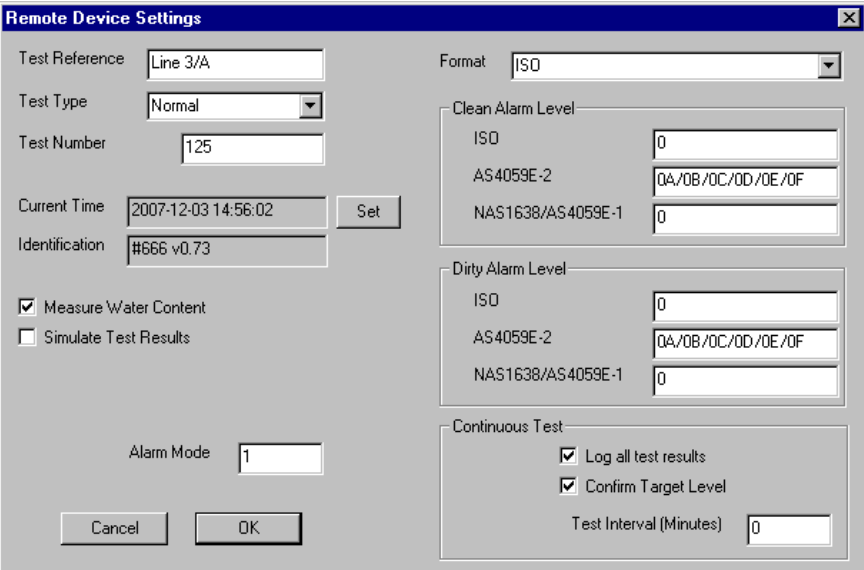

*Fenêtre paramétrage à distance*

Après avoir effectuer des modifications, appuyer sur le bouton OK pour la mise à jour du nouveau paramétrage, ou appuyer sur Annuler pour laisser le paramétrage initial.

Les fonctions de ce paramétrage sont décrites dans le guide de la Commande à distance. Ci-après une description générale:

- "Référence de test" à utiliser pour la description des tests.
- "Type de test" Sélectionner un des types de tests disponibles.
- "Nombre de test" S'incrémente automatiquement à chaque test. Un nouveau paramétrage peut être effectué par l'utilisateur.
- "Heure " Heure paramétrée sur l'appareil connecté . Appuyer sur le bouton "Paramètres" pour synchroniser l'heure à distance avec l'heure sur le PC.
- "Identification" Le numéro d'enregistrement et numéro de série du compteur connecté. Ils sont enregistrés à chaque résultat de test. (Le numéro d'enregistrement et le numéro de série, ainsi que l'heure, identifient de manière unique le rapport du test. Ces trois paramètres évitent toute duplication des rapports de test.)
- "Mesure de la teneur en eau" Certains compteurs de particules sont équipés, en option, d'un capteur pour mesurer la teneur en eau (HR) et la température. Cocher cette case permet d'utiliser ces mesures. Le compteur de particules déclenche un rinçage automatique avant d'effectuer les mesures afin de garantir une représentation correcte de la teneur en eau (HR) et de la température de l'huile dans le système.
- "Simulation de résultats de test" Cette simulation s'avère très utile pour vérifier les dispositifs de communication et de familiarisation avec le logiciel, surtout lorsqu'une source d'huile n'est pas disponible. En simulant un test, le compteur de particules génère des résultats de test sans faire fonctionner de système hydraulique.
- "Alarme Mode" Ce mode commande la fonction des relais alarme, à distance, dans le compteur. Se référer au guide du compteur de particules pour de plus amples détails sur des modes disponibles.
- "Format" Sélectionne la norme (ISO, NAS 1638, AS4059E Tableau 1 ou AS4059E Tableau 2). Cette sélection concerne principalement le format du niveau d'alarme (voir ci-dessous) pour déterminer les seuils d'alarme, et paramétrer la norme affichée sur l'appareil connecté.

#### **Mode test en continu**

Si ce type de test est sélectionné, le compteur de particules effectue le test périodiquement sans l'intervention de l'utilisateur. (Dans ce mode, le compteur de particules ne nécessite pas de connexion au LPA-View 5).

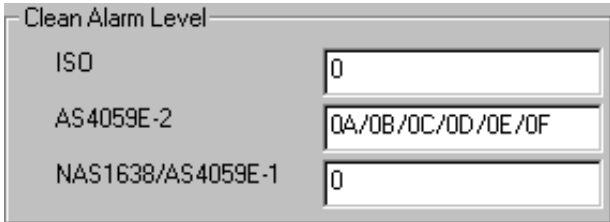

• "Alarme de niveau de propreté''

Le compteur de particules continue d'effectuer des tests jusqu'à ce que le niveau de propreté soit atteint. L'utilisateur peut entrer le niveau à obtenir en saisissant les codes suivant ISO (par exemple 11/12/13), NAS 1638/AS4059E- 1 (par exemple 2) ou AS4059E-2 (par exemple Al 1/B12/Cl3). La valeur contrôlée est celle sélectionnée dans le paramétrage "Format" comme décrit ci-dessus.

La sélection du niveau de propreté "0" est spécifique. Il indique au compteur de particules que les tests doivent continuer pendant une durée indéterminée, sans s'arrêter à un seuil d'alarme à atteindre. Cette sélection est à utiliser lorsque le compteur de particules est connecté de façon permanente à la machine à contrôler.

• "Alarme niveau de pollution"

Ce mode se conjugue avec les paramètres du mode Alarme spécifique. Voir le guide du compteur de particules pour de plus amples détails.

• "Transfert de tous les résultats des tests"

En général, tous les résultats des tests sont sauvegardés dans la mémoire du compteur de particules. Ils peuvent être transférés dans LPA-View 5 tel que décrit , même si l'appareil n'est pas connecté pendant les tests. Cependant, tests en mode test continu, seul le dernier test est transféré. L'activation de ce paramètre supprime cette restriction et tous les résultats des tests sont transférés même en mode continu.

• "Confirmer le niveau atteint"

En mode continu, deux résultats consécutifs de niveau plus propre que celui à atteindre sont demandés par le compteur de particules avant l'arrêt d'une séquence de tests.

• "Intervalle de tests (Minutes)"

Cette valeur détermine l'espace de temps entre chaque démarrage de test .

#### *Produit par MP Filtri UK*

#### Révision 0.7

Dans le cadre de sa politique d'amélioration continue, MP Filtri UK se réserve le droit de modifier les spécifications sans préavis.

Sauf en cas d'autorisation spéciale, aucune partie de ce document ne peut être reproduite, stockée sur un système de recherche documentaire ou transmise sous une forme ou par des moyens quelconques, électroniques, mécaniques, enregistrements ou autres, sans l'accord écrit préalable de MP Filtri UK.

MP FILTRI UK Limited, Bourton Industrial Park, Bourton-on-the-Water, GL54 2HQ, U.K.

Tel: +44.1451-822522 Fax: +44.1451-822282 Email: sales@mpfiltri.co.uk Website: www.mpfiltri.co.uk

#### **www.mpfiltri.co.uk**

#### **ITALY - HEADQUARTERS**

MP FILTRI S.p.A. Tel: +39.02/95703.1 Fax: +39.02/95741497-95740188 Email: sales@mpfiltri.com Website: www.mpfiltri.com

#### **CANADA**

MP FILTRI CANADA INC. Tel: +1.905-303-1369 Fax: +1.905-303-7256 Email: mail@mpfiltricanada.com Website: www.mpfiltricanada.com

#### **CHINA**

MP FILTRI (Shanghai) Co Ltd Tel: +86.21-58919916 Fax: + 86.21-58919667 Email: sales@mpfiltrishanghai.com Website: www.mpfiltrichina.com

#### **GERMANY**

MP FILTRI D GmbH Tel: +49.6894-95652-0 Fax: + 49.6894-95652-20 Email: service@mpfiltri.de Website: www.mpfiltri.de

#### **FRANCE**

MP FILTRI FRANCE Tel: +33.1.40-86-47-00 Fax: +33.1-40-86-47-09 Email: contact@mpfiltrifrance.com Website: www.mpfiltri.com

#### **INDIA**

MP FILTRI INDIA Tel: +91 9945599899 Email: s.mishra@mpfiltri.com Website: www.mpfiltri.com

#### **RUSSIAN FEDERATION**

MP FILTRI RUSSIA INC Phone mobile: +7.095-502-5411 Fax: +7.095-205-9410 Email: mpfiltrirussia@yahoo.com Website: www.mpfiltri.ru

#### **USA**

MP FILTRI USA Inc. Tel: +1.215-529-1300 Fax: +1.215-529-1902 Email: sales@mpfiltriusa.com Website: www.mpfiltriusa.com

#### **UAE**

MP FILTRI UEA Tel: +91 9945599899 Email: s.mishra@mpfiltri.com Website: www.mpfiltri.com